# brother

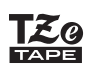

#### **PT-P710BT** Guide de l'utilisateur (Français)

Veuillez lire le présent guide et les consignes de sécurité avant d'utiliser cette imprimante d'étiquettes. Conservez ce guide pour consultation ultérieure.

Pour consulter la rubrique FAQ et Diagnostic ou pour télécharger des logiciels et les manuels pour l'imprimante d'étiquettes, visitez le site [support.brother.com](http://support.brother.com/)

#### **Fournitures**

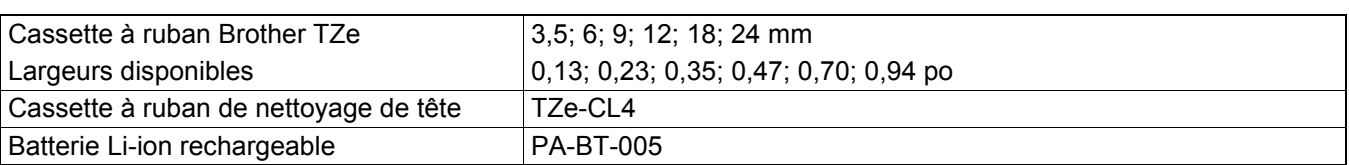

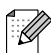

- Brother se réserve le droit d'apporter, à tout moment et sans préavis, des modifications aux spécifications et renseignements contenus dans ce document et ne saurait être tenu responsable de tout dommage (y compris les dommages indirects) causé par la confiance portée aux renseignements présentés, y compris, mais sans s'y limiter, les erreurs typographiques ou autres liées aux publications.
- La duplication ou la reproduction non autorisée d'une partie ou de l'entièreté du contenu de ce guide est interdite.
- Veuillez noter que nous n'assumons aucune responsabilité pour tout dommage ou perte de bénéfices découlant de l'utilisation d'une étiquette créée avec cette imprimante d'étiquettes ou de la disparition ou de la modification des données à cause d'une panne, d'une réparation ou de l'utilisation de consommables utilisant une batterie, ou toute réclamation d'une tierce partie.

# Table des matières

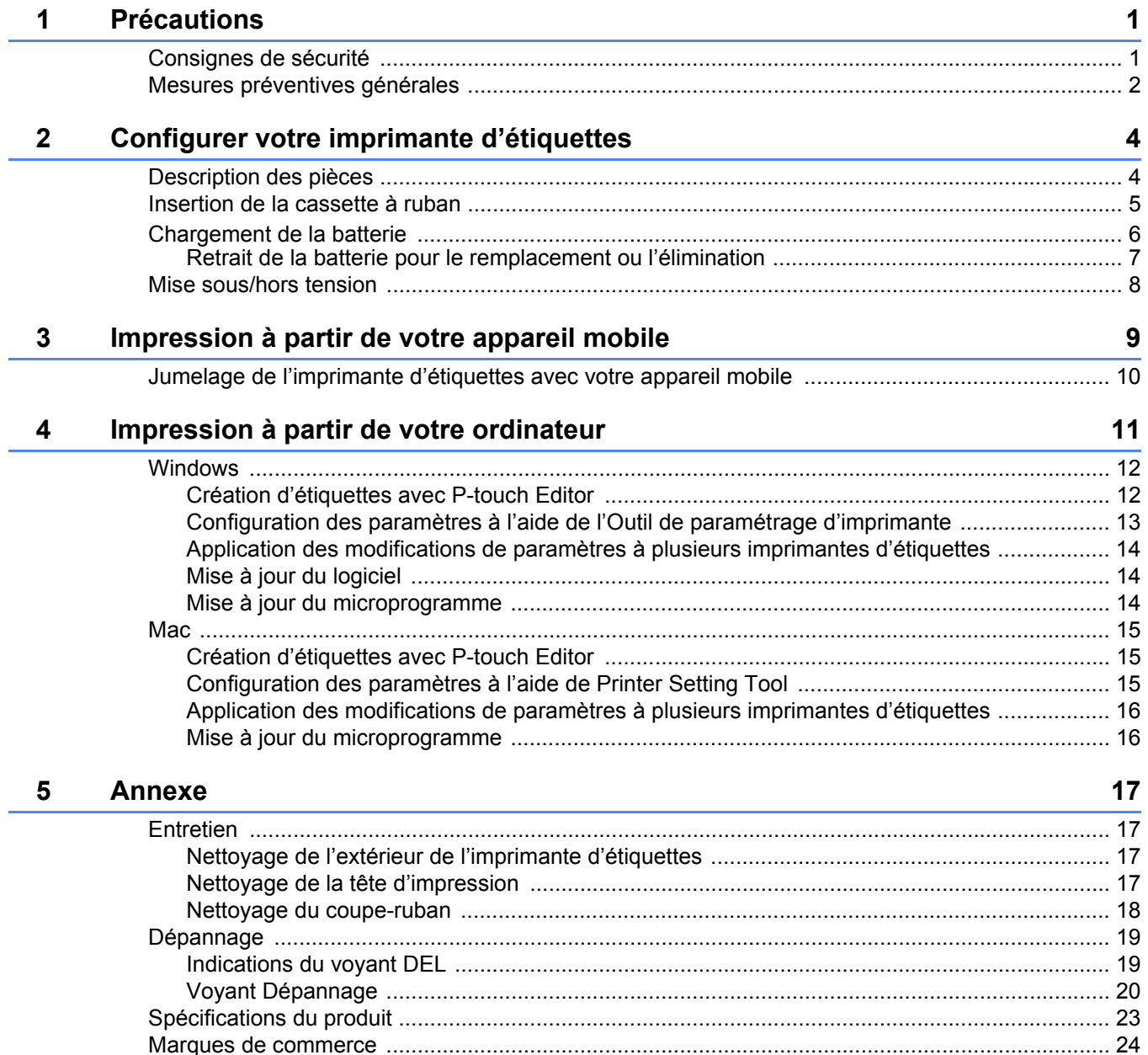

<span id="page-2-0"></span>**1 Précautions**

# <span id="page-2-1"></span>**Consignes de sécurité <sup>1</sup>**

**Veuillez vous conformer à ces directives pour éviter tout risque de surchauffe, de fumée, d'explosion, d'incendie ou de blessure.**

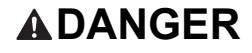

**ADANGER** Le non-respect des instructions et des avertissements entraînera la mort ou des blessures graves.

#### **Batterie Li-ion rechargeable**

- Ne pas laisser la batterie entrer en contact avec des liquides.
- Ne pas charger la batterie et ne pas l'utiliser lorsque la température est élevée (supérieure à 60 °C (140 °F)); ne pas l'exposer non plus à de telles températures.
- Utiliser le câble USB fourni pour la recharge.
- Utiliser la batterie seulement aux fins pour lesquelles elle est destinée.
- Tenir la batterie à l'écart de la chaleur et du feu.
- Ne pas connecter les bornes + et avec des objets métalliques tels que des fils. Ne pas transporter ou stocker la batterie avec des objets métalliques.
- Ne pas jeter, heurter ou endommager la batterie de quelque façon que ce soit.
- Ne souder aucune connexion à la batterie.
- Ne pas démonter ou modifier la batterie.
- Ne pas jeter la batterie avec les ordures ménagères.

**A AVERTISSEMENT** Le non-respect des instructions et des avertissements pourrait entraîner la mort ou des blessures graves.

#### **Batterie Li-ion rechargeable**

- Ne laissez pas la batterie à la portée des enfants. En cas d'ingestion de la batterie, consultez immédiatement un médecin.
- Cessez d'utiliser la batterie si elle présente des anomalies perceptibles telles que l'odeur, la chaleur, des déformations ou la décoloration.
- Si le liquide de la batterie pénètre dans vos yeux, lavez-les avec de l'eau propre et consultez immédiatement un médecin.

#### **Imprimante d'étiquettes et câble USB**

- Utilisez le câble USB fourni pour éviter tout dommage.
- Ne les utilisez pas pendant un orage.
- Ne les endommagez pas.
- Ne placez pas d'objets lourds dessus.
- Ne les tordez pas et ne les tirez pas avec force.
- Ne les démontez pas et ne les modifiez pas.
- Ne les laissez pas tomber et ne les cognez pas.
- Évitez de les laisser entrer en contact avec des liquides.
- Si vous remarquez des anomalies telles que l'odeur, la surchauffe, la décoloration ou la déformation pendant l'utilisation ou le stockage, cessez d'utiliser l'imprimante d'étiquettes, débranchez le câble USB et retirez la batterie.
- Lorsque l'imprimante d'étiquettes n'est pas utilisée, conservez-la hors de portée des enfants. En outre, ne laissez pas les enfants mettre des pièces de l'imprimante d'étiquettes ou des étiquettes dans leur bouche. En cas d'ingestion, consultez immédiatement un médecin.

**A ATTENTION** Le non-respect des instructions et des avertissements pourrait entraîner des blessures mineures ou modérées.

#### **Batterie Li-ion rechargeable**

Si un liquide provenant de la batterie entre en contact avec votre peau ou vos vêtements, rincez-les immédiatement avec de l'eau.

#### **Imprimante d'étiquettes et câble USB**

- Utilisez la batterie dédiée (PA-BT-005).
- Lorsque vous ouvrez et fermez le couvercle de la cassette, faites attention à ne pas vous coincer les doigts.
- Ne touchez pas la tête d'impression.
- Ne touchez pas la lame du coupe-ruban et n'insérez pas vos doigts dans la fente de sortie du ruban.

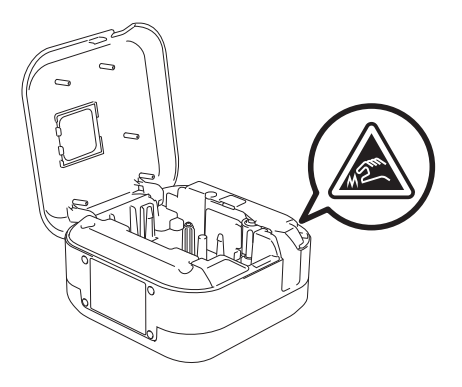

## <span id="page-3-0"></span>**Mesures préventives générales <sup>1</sup>**

#### **Imprimante d'étiquettes, cassette à ruban ou câble USB**

- Ne les utilisez pas d'une autre manière ou dans un autre but que ceux décrits dans ce guide. Cela pourrait provoquer des accidents ou des dommages.
- Utilisez des cassettes à ruban Brother Lzo.
- N'insérez aucun objet étranger dans la fente de sortie du ruban, le port USB ou le compartiment à batterie, etc.
- Évitez de les placer dans des endroits sujets à des températures extrêmement hautes ou basses, à un taux d'humidité élevé, à la poussière, à la lumière directe du soleil, à la pluie; évitez également de les placer près des appareils de chauffage ou d'autres sources de chaleur, ou encore sur le tableau de bord ou à l'arrière d'une voiture.
- N'essayez pas d'imprimer si la cassette est vide; cela endommagerait la tête d'impression.
- Ne tirez pas le ruban au cours de l'impression ou alors qu'il avance dans l'appareil; cela endommagerait le ruban et l'imprimante d'étiquettes.
- La longueur de l'étiquette imprimée peut différer de celle de l'étiquette affichée.
- Selon l'emplacement, les matériaux et les conditions environnementales, l'étiquette peut se décoller ou devenir indécollable, la couleur de l'étiquette peut changer ou bien l'étiquette peut déteindre sur d'autres objets. Avant d'apposer l'étiquette, vérifiez les conditions environnantes et le matériau sur lequel elle est apposée.
- Lors de l'impression de plusieurs copies d'une étiquette, l'imprimante d'étiquettes ne détectera pas la fin de la cassette à ruban et continuera d'imprimer.
- Les caractères imprimés peuvent sembler différents de ceux de la prévisualisation, car la résolution de l'écran de votre appareil ou de votre ordinateur peut être plus élevée que celle de l'imprimante d'étiquettes.
- Un texte en petits caractères peut ne pas être aussi clair que celui affiché sur un écran.
- Les objets imprimés en blanc et en or ne sont pas toujours nets à l'impression.
- Le papier protecteur de certains types de rubans peut être prédécoupé pour faciliter le décollage. Pour le détacher, il vous suffit de plier l'étiquette dans le sens de la longueur, la partie contenant le texte tournée vers l'intérieur, afin d'exposer la bordure interne du papier protecteur. Décollez ensuite une à une les étiquettes de leur papier protecteur.

#### Précautions

- Les étiquettes peuvent mal adhérer aux surfaces humides, sales ou irrégulières. Les étiquettes peuvent facilement se décoller de ce genre de surfaces.
- Pour des surfaces rugueuses et texturées, nous vous recommandons l'utilisation d'un ruban fortement adhésif.
- Assurez-vous de lire les instructions accompagnant les rubans pour tissu ou fortement adhésifs ou d'autres rubans spéciaux et respectez toutes les précautions indiquées.

# <span id="page-5-0"></span>**2 Configurer votre imprimante d'étiquettes**

# <span id="page-5-1"></span>**Description des pièces <sup>2</sup>**

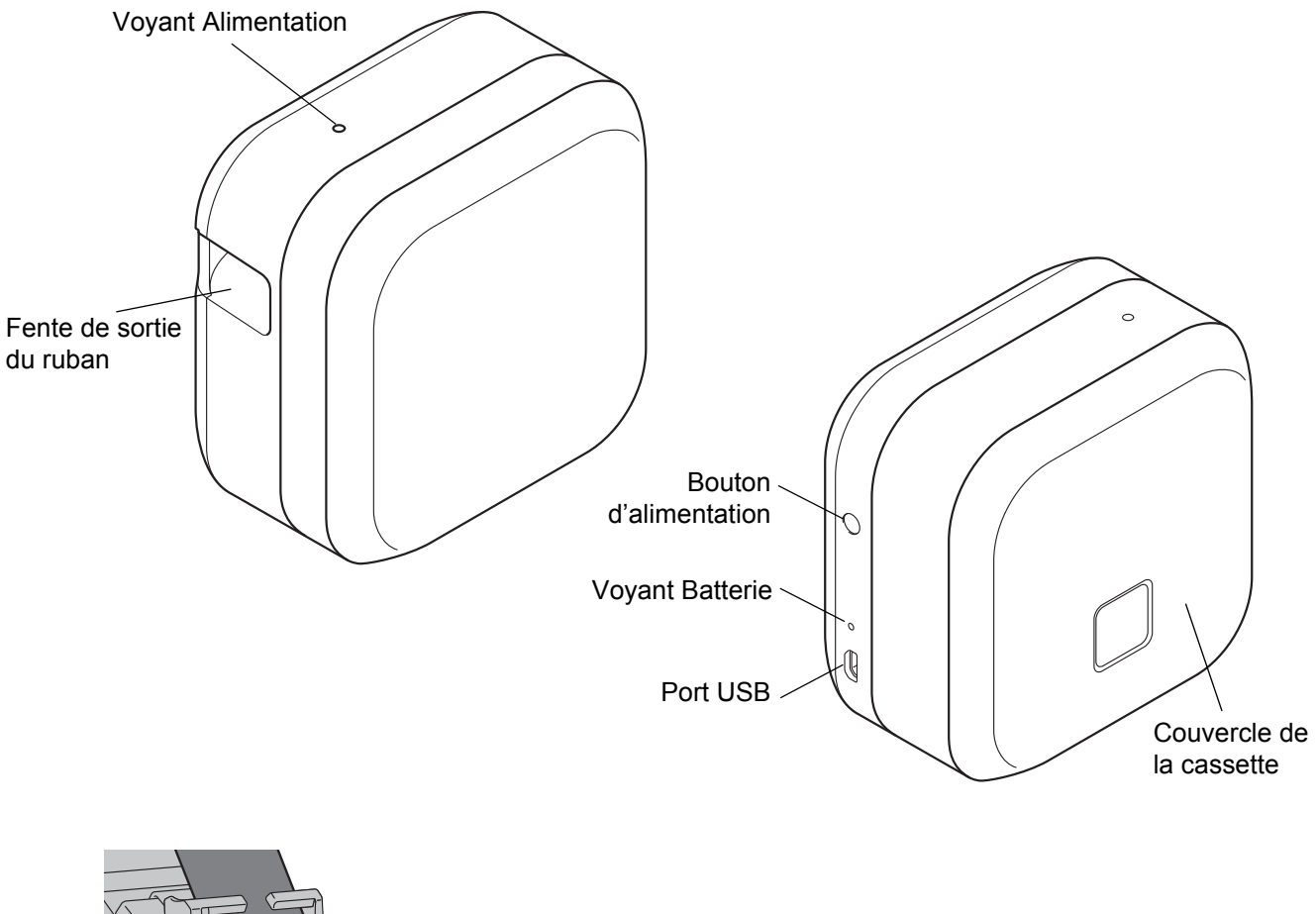

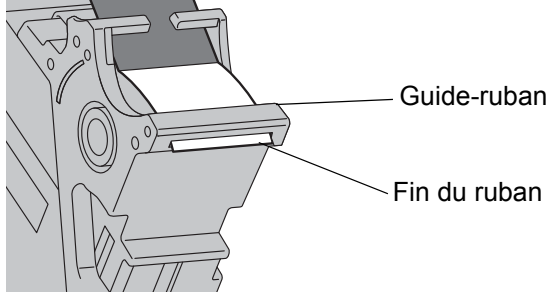

## <span id="page-6-0"></span>**Insertion de la cassette à ruban <sup>2</sup>**

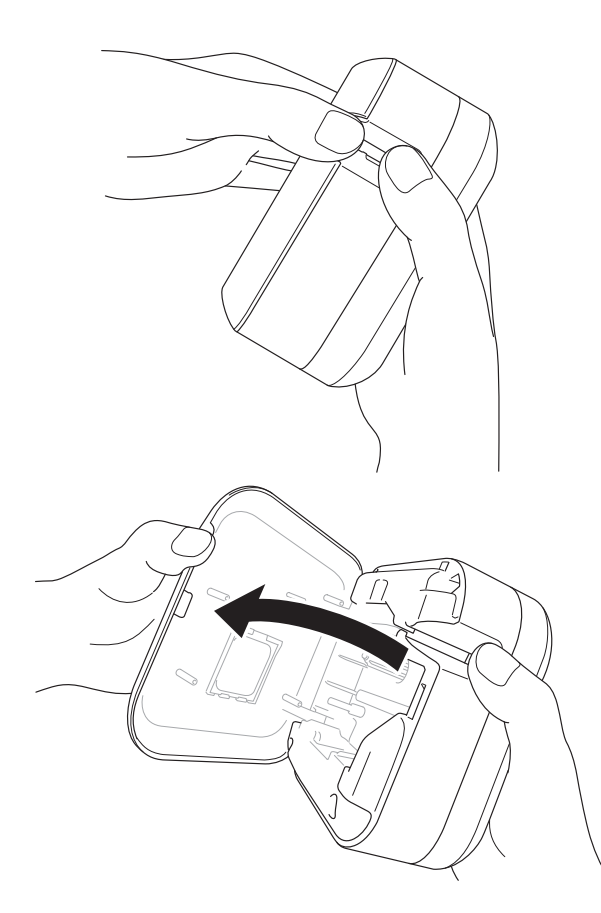

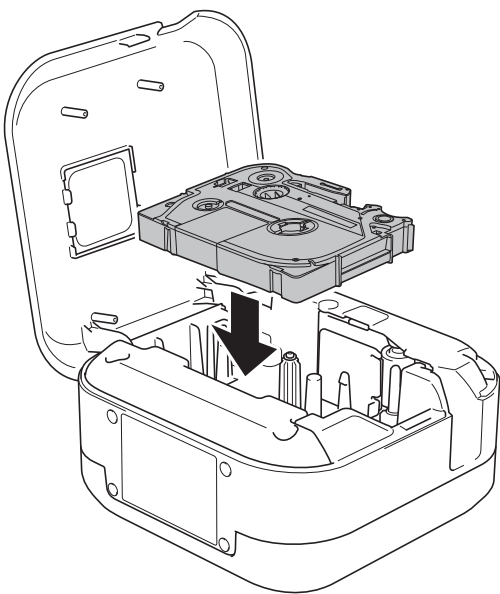

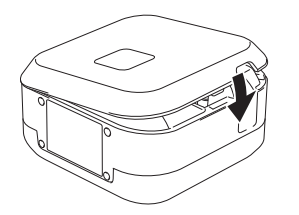

**1** Placez vos doigts sur la fente de sortie du ruban.

2 Ouvrez le couvercle de la cassette en tirant sur la fente de sortie du ruban vers la gauche.

**3** Assurez-vous que le ruban est orienté vers la fente de sortie du ruban, puis appuyez doucement sur la cassette à ruban pour l'insérer dans l'imprimante d'étiquettes jusqu'à ce qu'elle se verrouille en place.

• Veillez à ce que le ruban soit bien tendu. En cas de mou, retirez l'extrémité du ruban du guideruban.

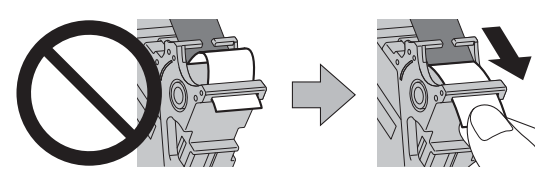

• Lors de l'insertion ou du retrait de la cassette à ruban, assurez-vous que le ruban ne se prend pas dans l'imprimante d'étiquettes.

Fermez le couvercle de la cassette.

# <span id="page-7-0"></span>**Chargement de la batterie <sup>2</sup>**

**1** Retirez la feuille de protection (première fois seulement).

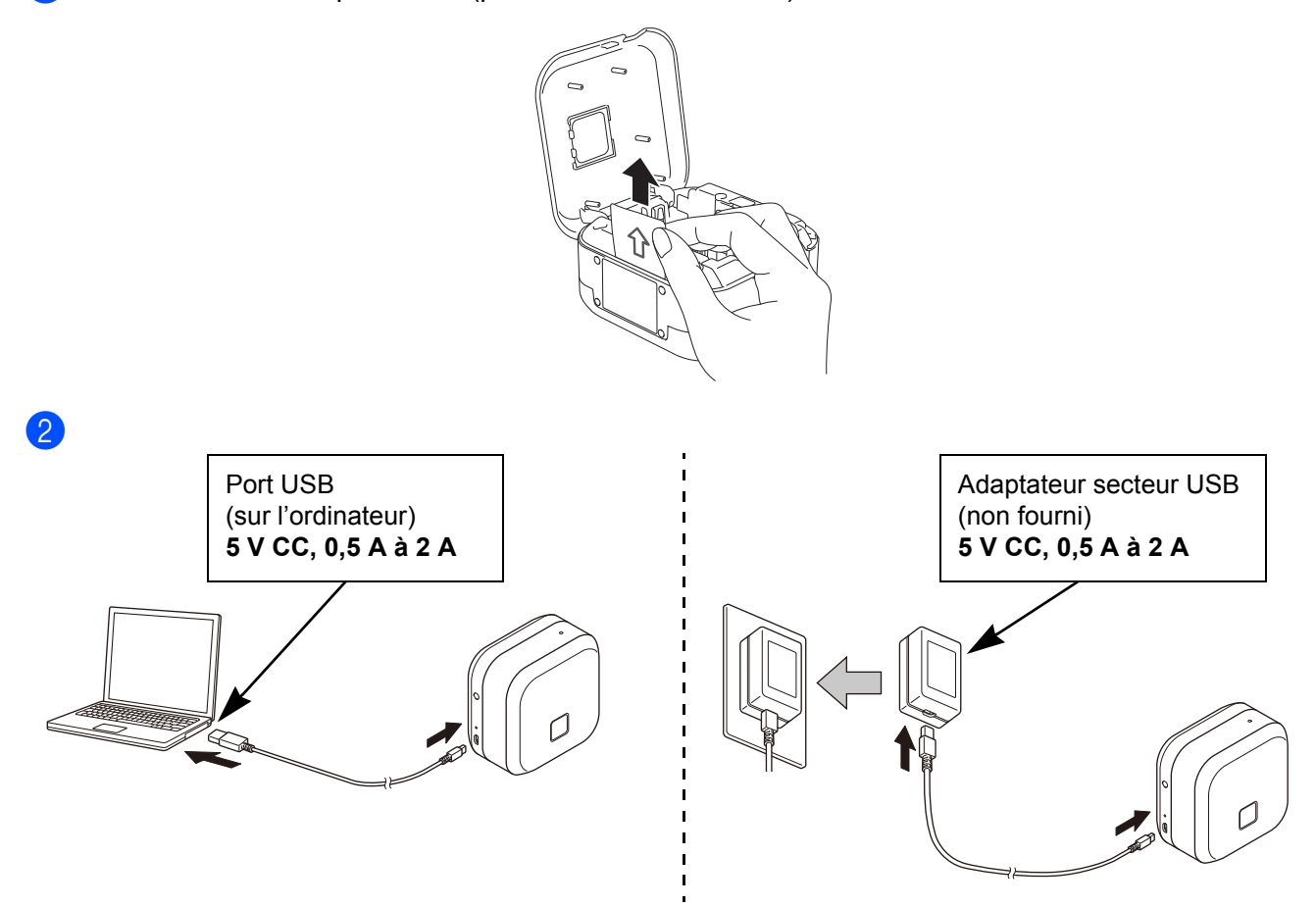

Connectez l'imprimante d'étiquettes à l'ordinateur à l'aide du câble USB fourni ou connectez le câble USB à un adaptateur secteur USB adapté au chargement d'appareils mobiles et branchez l'adaptateur à une source d'alimentation. Chargez la batterie jusqu'à ce que le voyant Batterie s'éteigne.

- - Utilisez le câble USB fourni.
	- Si vous chargez la batterie à l'aide d'un ordinateur, assurez-vous que l'ordinateur est sous tension.

#### **Remarques sur l'utilisation de la batterie Li-ion rechargeable**

• La batterie doit être rechargée dans un environnement dont la température est comprise entre 10 et 35 °C (50 et 95 °F), sans quoi elle ne se chargera pas, et le voyant Batterie restera allumé.

• Si l'imprimante d'étiquettes est utilisée pour imprimer, pour avancer le ruban ou pour effectuer une autre opération pendant la recharge, la charge peut s'arrêter même si la batterie n'est pas complètement chargée. La charge reprend lorsque l'opération est terminée.

#### **Caractéristiques de la batterie Li-ion rechargeable**

Pour garantir une meilleure performance et une plus longue autonomie de la batterie Li-ion rechargeable, procédez comme indiqué ci-dessous lorsque vous devez ranger l'imprimante d'étiquettes pendant une longue période : • Rechargez l'appareil une fois tous les six mois.

• Conservez l'appareil dans un endroit frais et sec à l'abri du soleil, dans un environnement dont la température est comprise entre 10 et 35 °C (50 et 95 °F).

### <span id="page-8-0"></span>**Retrait de la batterie pour le remplacement ou l'élimination <sup>2</sup>**

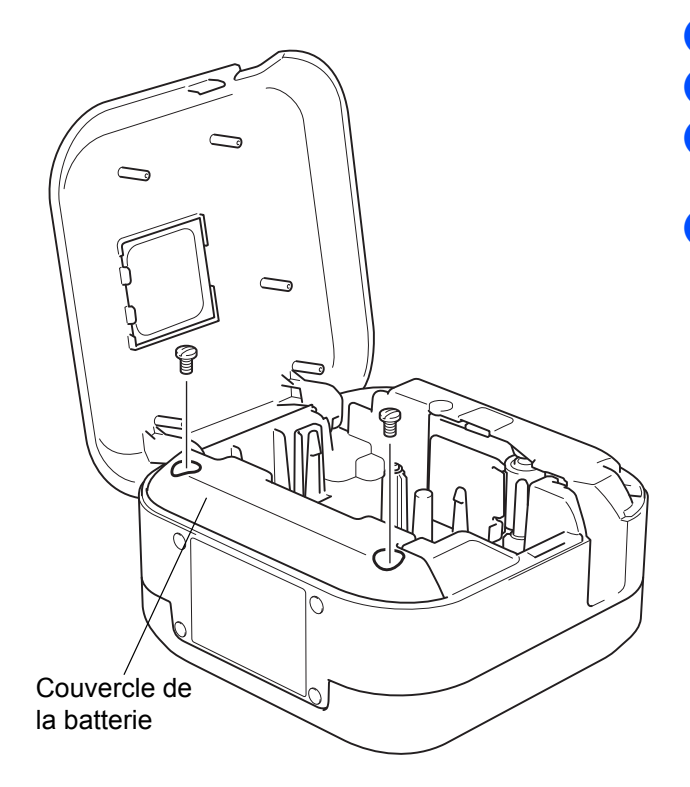

- **1** Éteignez l'imprimante d'étiquettes.
- **2** Ouvrez le couvercle de la cassette.
- **3** Retirez les deux vis du couvercle de la batterie à l'aide d'un tournevis à lame plate.
- 4 Retirez la batterie.

- Jetez les batteries dans un point de collecte approprié. Assurez-vous de respecter toutes les lois locales applicables.
- Lorsque vous rangez ou mettez au rebut des batteries, recouvrez les contacts avec du ruban adhésif pour éviter tout court-circuit.

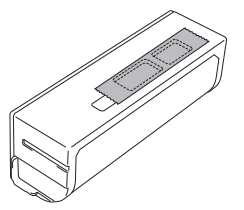

### **DANGER**

Ne pas jeter la batterie avec les ordures ménagères. Cela peut causer des dommages à l'environnement, une explosion ou un incendie.

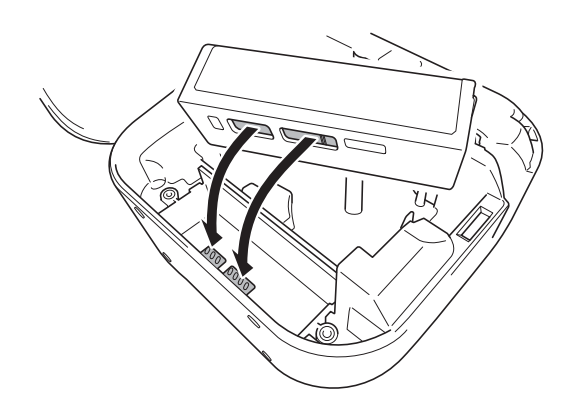

- **e** Lors de la réinsertion de la batterie, assurezvous que les contacts de la batterie touchent les contacts à l'intérieur du compartiment de la batterie.
- 6 Replacez le couvercle de la batterie, réinsérez les vis et serrez-les à l'aide d'un tournevis à lame plate.
- Fermez le couvercle de la cassette.

# <span id="page-9-0"></span>**Mise sous/hors tension <sup>2</sup>**

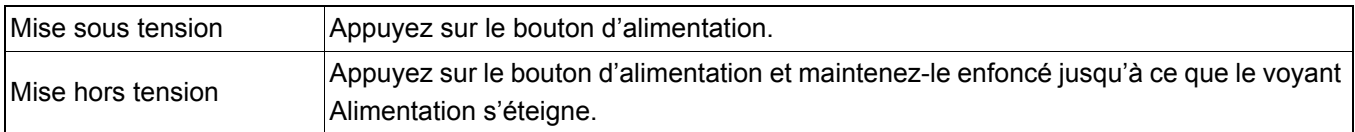

# <span id="page-10-0"></span>**3 Impression à partir de votre appareil mobile**

Téléchargez les applications P-touch depuis l'App Store ou Google Play™.

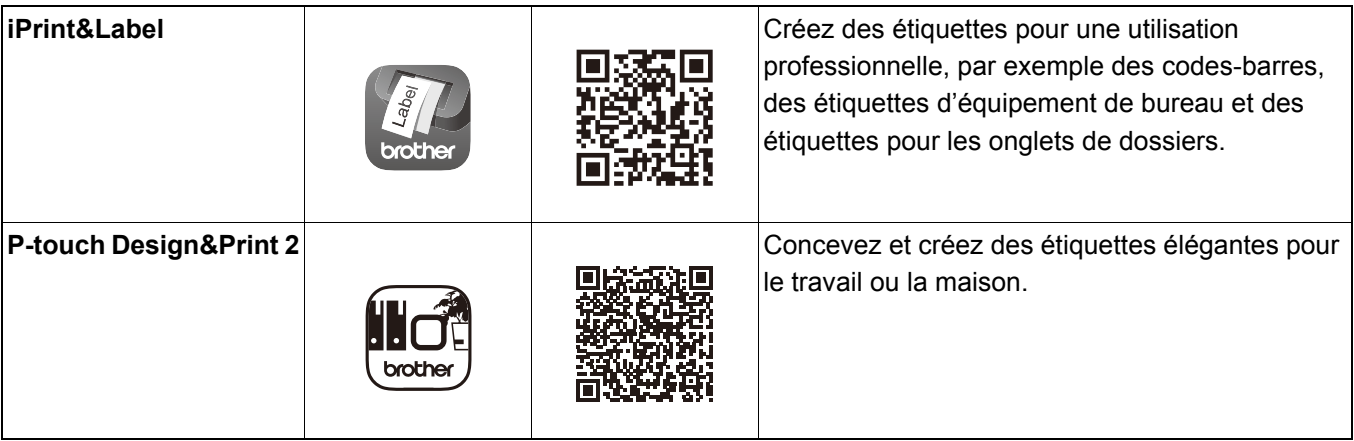

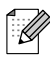

• Appuyez deux fois rapidement sur le bouton d'alimentation pour faire avancer et couper le ruban.

• Avant chaque impression initiale, l'imprimante d'étiquettes fait avancer le ruban d'environ 25 mm (1 po) sans impression.

# <span id="page-11-0"></span>**Jumelage de l'imprimante d'étiquettes avec votre appareil mobile <sup>3</sup>**

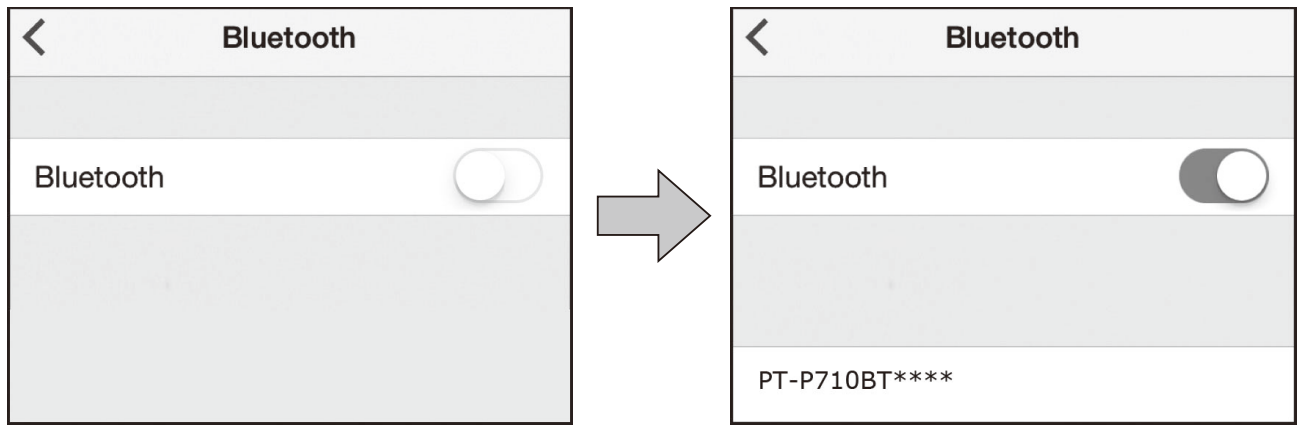

#### **Sur votre appareil mobile :**

- 4 Allez au menu Paramètres et assurez-vous que l'option Bluetooth<sup>®</sup> est activée.
- **2** Sélectionnez **PT-P710BT\*\*\*\*** (\*\*\*\* correspond aux quatre derniers chiffres du numéro de série de votre imprimante d'étiquettes. Le numéro de série de l'appareil se trouve à l'intérieur du couvercle de la cassette, sous la cassette à ruban TZe).

#### .<br>V

- Si vous êtes invité à entrer un code NIP, entrez « **0000** ».
- Les instructions de couplage peuvent différer légèrement, en fonction de votre appareil mobile.
- Si l'imprimante d'étiquettes n'est pas découverte par votre appareil mobile, il est possible qu'elle soit déjà connectée à un autre appareil. Si c'est le cas, désactivez le Bluetooth sur cet appareil ou éteignez votre imprimante d'étiquettes, puis rallumez-la.
- Cette imprimante d'étiquettes ne prend pas en charge les connexions Wi-Fi.
- Si votre imprimante d'étiquettes n'est pas détectée par votre appareil mobile, assurez-vous qu'elle n'est pas en mode veille.

<span id="page-12-0"></span>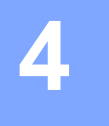

# **4 Impression à partir de votre ordinateur**

Visitez **[install.brother](http://install.brother/)** et installez le pilote d'imprimante et P-touch Editor en suivant les instructions à l'écran.

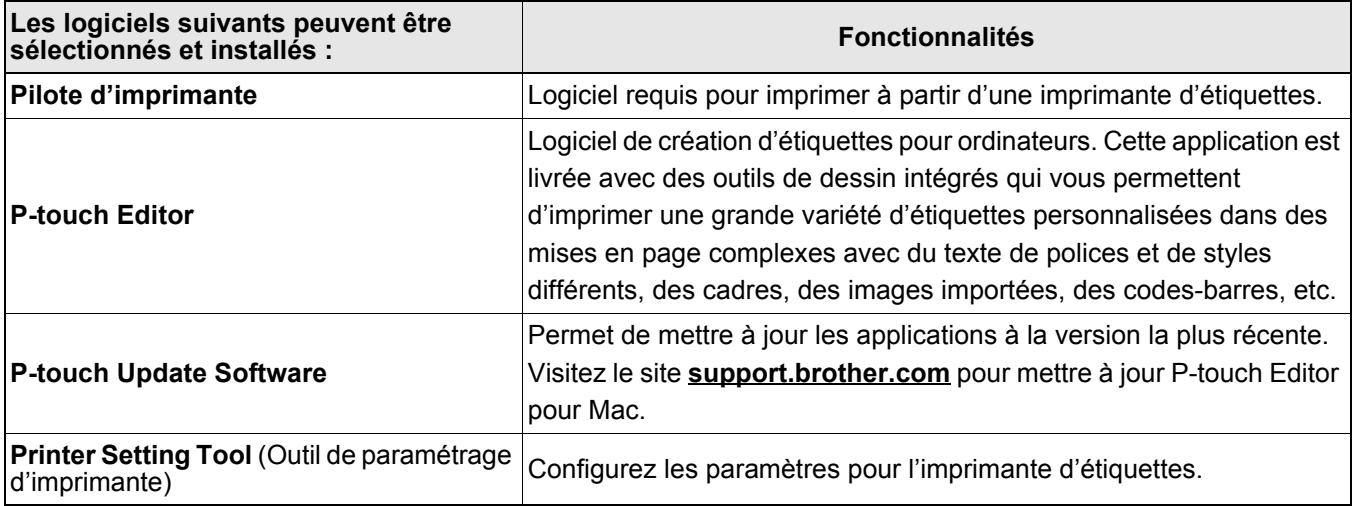

# <span id="page-13-0"></span>**Windows**

#### <span id="page-13-1"></span>**Création d'étiquettes avec P-touch Editor <sup>4</sup>**

a Connectez l'imprimante d'étiquettes et votre ordinateur à l'aide du câble USB fourni.

Professional

- 2 Double-cliquez sur l'icône de P-touch Editor 2 du bureau.
- 8 Créez une mise en page ou ouvrez une mise en page existante.
- 4 Sélectionnez le mode si nécessaire :

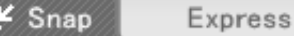

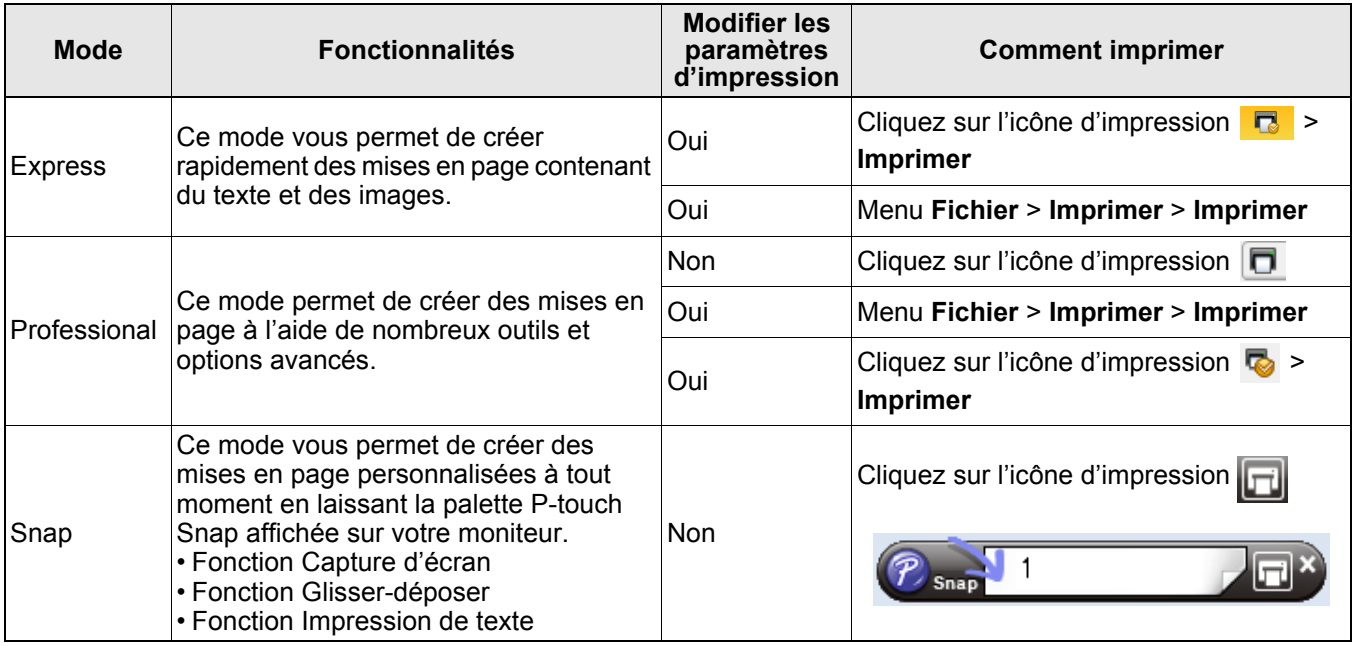

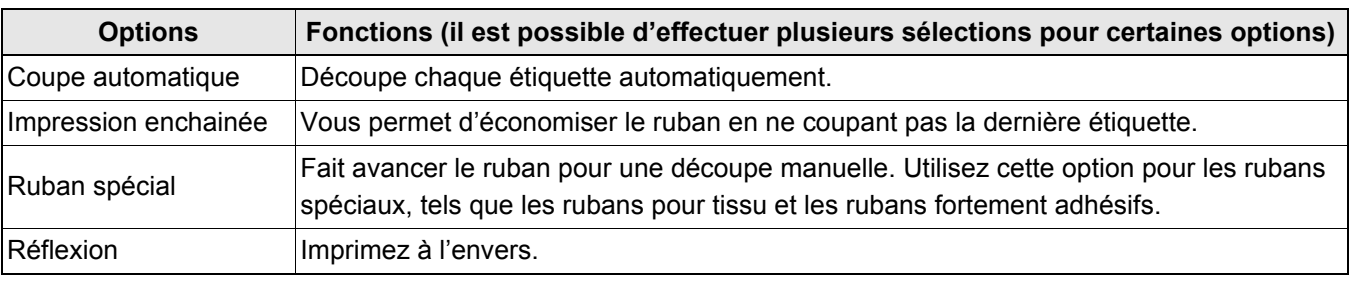

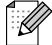

- Appuyez deux fois rapidement sur le bouton d'alimentation pour faire avancer et couper le ruban.
- Avant chaque impression initiale, l'imprimante d'étiquettes fait avancer le ruban d'environ 25 mm (1 po) sans impression.
- L'**Assistant d'étiquetage de câbles** vous permet de créer des mises en page pour la gestion des équipements électriques.
- Cette imprimante d'étiquettes ne prend pas en charge les connexions Bluetooth pour les ordinateurs.
- Lors de l'impression à partir de votre ordinateur, vous devez connecter l'imprimante d'étiquettes à l'ordinateur avec le câble USB fourni.
- Cette imprimante d'étiquettes ne prend pas en charge les connexions Wi-Fi.

#### **Pour sélectionner la mise en page**

- Double-cliquez sur l'icône de mise en page.
- Sélectionnez l'icône de mise en page et cliquez sur la flèche  $\rightarrow$ .

#### **Pour modifier les paramètres de démarrage de P-touch Editor**

a Cliquez sur le menu **Outils**, puis sélectionnez > **Options**.

<sup>2</sup> Dans la fenêtre Options, sélectionnez Général et sélectionnez le paramètre de démarrage de votre choix dans **Opérations**.

#### <span id="page-14-0"></span>**Configuration des paramètres à l'aide de l'Outil de paramétrage d'imprimante <sup>4</sup>**

Connectez l'imprimante d'étiquettes et votre ordinateur à l'aide du câble USB fourni.

Lancez l'Outil de paramétrage d'imprimante.

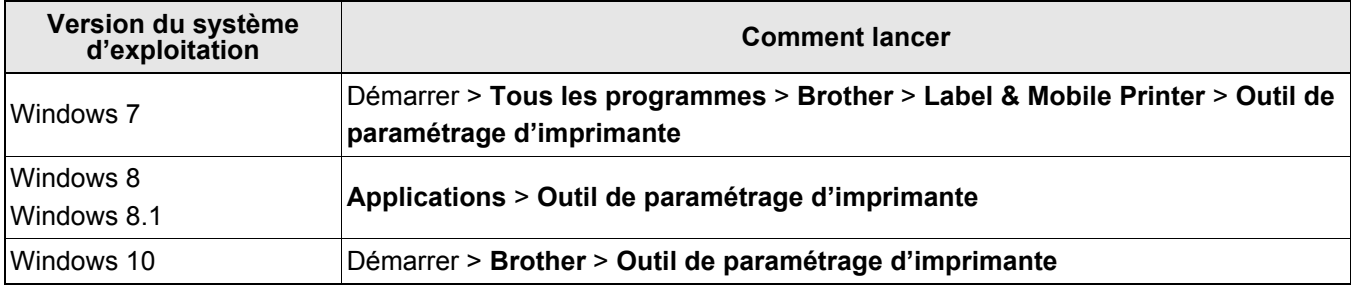

#### **8** Cliquez sur **Paramètres de l'appareil**.

Les paramètres suivants peuvent être modifiés :

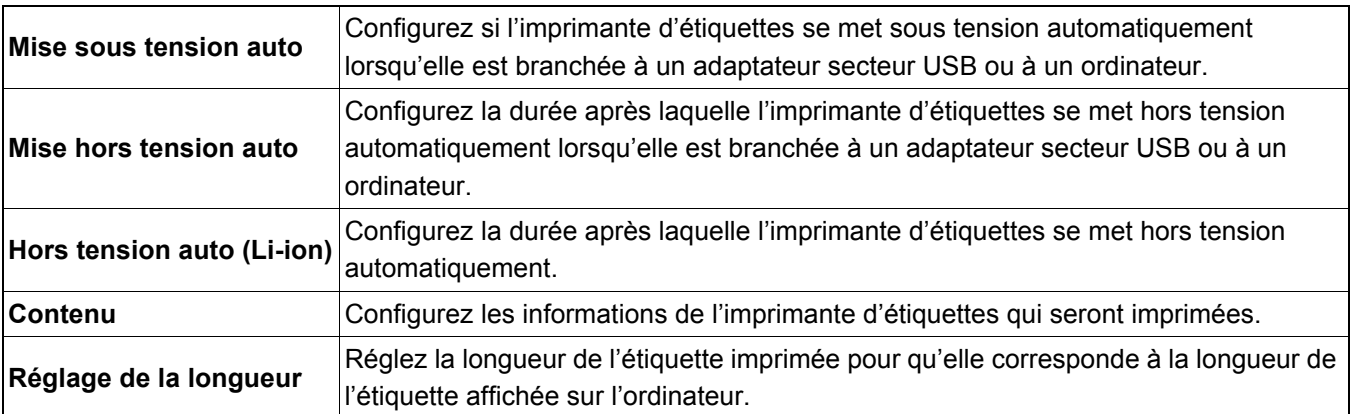

d Cliquez sur **Appliquer** > **Quitter**.

**5** Cliquez sur **Quitter** dans la fenêtre principale.

• Vérifiez que l'imprimante d'étiquettes que vous souhaitez configurer s'affiche bien à côté de **Imprim.**. Si une autre imprimante d'étiquettes s'affiche, sélectionnez la vôtre dans la liste déroulante.

• N'effectuez pas un autre travail lorsque vous modifiez les paramètres.

 $\mathbb Z$ 

#### <span id="page-15-0"></span>**Application des modifications de paramètres à plusieurs imprimantes d'étiquettes <sup>4</sup>**

- a Après l'application des paramètres à la première imprimante d'étiquettes, déconnectez l'imprimante d'étiquettes de l'ordinateur.
- <sup>2</sup> Connectez la deuxième imprimante d'étiquettes à l'ordinateur.
- c Sélectionnez la nouvelle imprimante d'étiquettes connectée dans la liste déroulante **Imprim.**.
- 4 Cliquez sur **Appliquer**.

Répétez les étapes  $\begin{pmatrix} 1 & a & 4 \end{pmatrix}$  pour toutes les imprimantes d'étiquettes dont vous souhaitez modifier les paramètres.

- $\overline{\mathscr{U}}$ 
	- Pour enregistrer les paramètres actuels dans un fichier, cliquez sur **Fichier** > **Exporter**.
	- Les mêmes paramètres peuvent être appliqués à d'autres imprimantes d'étiquettes. Cliquez sur **Fichier** > **Importer**, puis sélectionnez le fichier exporté.

#### <span id="page-15-1"></span>**Mise à jour du logiciel <sup>4</sup>**

- **D** Double-cliquez sur l'icône de P-touch Update Software du bureau.
- **2** Cliquez sur l'icône de Mise à jour des logiciels de l'ordinateur  $\boxed{6}$ .
- **8** Sélectionnez l'**Imprimante** et la Langue, cochez les cases situées à côté du logiciel à mettre à jour, puis cliquez sur **Installer**.
- 

Fermez toutes les autres applications Brother.

#### <span id="page-15-2"></span>**Mise à jour du microprogramme <sup>4</sup>**

- **1** Mettez l'imprimante d'étiquettes sous tension et connectez-la à votre ordinateur à l'aide du câble USB fourni.
- 2 Double-cliquez sur l'icône de P-touch Update Software du bureau.
- $\overline{3}$  Cliquez sur l'icône de Mise à jour de l'appareil  $\overline{\mathbb{G}}$
- d Sélectionnez l'**Imprimante**, vérifiez que le message **L'appareil est correctement connecté.** s'affiche, puis cliquez sur **OK**.
- **6** Sélectionnez la Langue, cochez les cases situées à côté du microprogramme que vous souhaitez mettre à jour, puis cliquez sur **Transférer**.
- f Cliquez sur **Démarrer**.
- - Ne mettez pas hors tension ou ne débranchez pas le câble USB lors de la mise à jour.
	- Fermez toutes les autres applications Brother.

# <span id="page-16-0"></span>**Mac <sup>4</sup>**

### <span id="page-16-1"></span>**Création d'étiquettes avec P-touch Editor <sup>4</sup>**

- a Connectez l'imprimante d'étiquettes et votre ordinateur à l'aide du câble USB fourni.
- b Cliquez sur **Macintosh HD** > **Applications** > **P-touch Editor**.
- **3** Sélectionnez un nouveau modèle ou une catégorie de modèle.
- $\overline{\mathscr{L}}$
- Appuyez deux fois rapidement sur le bouton d'alimentation pour faire avancer et couper le ruban.
- Avant chaque impression initiale, l'imprimante d'étiquettes fait avancer le ruban d'environ 25 mm (1 po) sans impression.
- Cette imprimante d'étiquettes ne prend pas en charge les connexions Bluetooth pour les ordinateurs.
- Lors de l'impression à partir de votre ordinateur, vous devez connecter l'imprimante d'étiquettes à l'ordinateur avec le câble USB fourni.
- Cette imprimante d'étiquettes ne prend pas en charge les connexions Wi-Fi.

#### <span id="page-16-2"></span>**Configuration des paramètres à l'aide de Printer Setting Tool <sup>4</sup>**

- **1** Connectez l'imprimante d'étiquettes et votre ordinateur à l'aide du câble USB fourni.
- b Cliquez sur **Macintosh HD Applications Brother Printer Setting Tool** (Outil de paramétrage d'imprimante) - **Printer Setting Tool** (Outil de paramétrage d'imprimante).
- **3** Selectionnez l'un des onglets des parametres, puis configurez ces derniers.
- **4** Cliquez sur Apply Settings to the Printer (Appliquer les paramètres à l'imprimante).
- **6** Cliquez sur **Exit** (Quitter).
- 

• Vérifiez que l'imprimante d'étiquettes que vous souhaitez configurer s'affiche bien à côté de **Printer** (Imprimante). Si une autre imprimante d'étiquettes s'affiche, sélectionnez la vôtre dans la liste déroulante.

• N'effectuez pas un autre travail lorsque vous modifiez les paramètres.

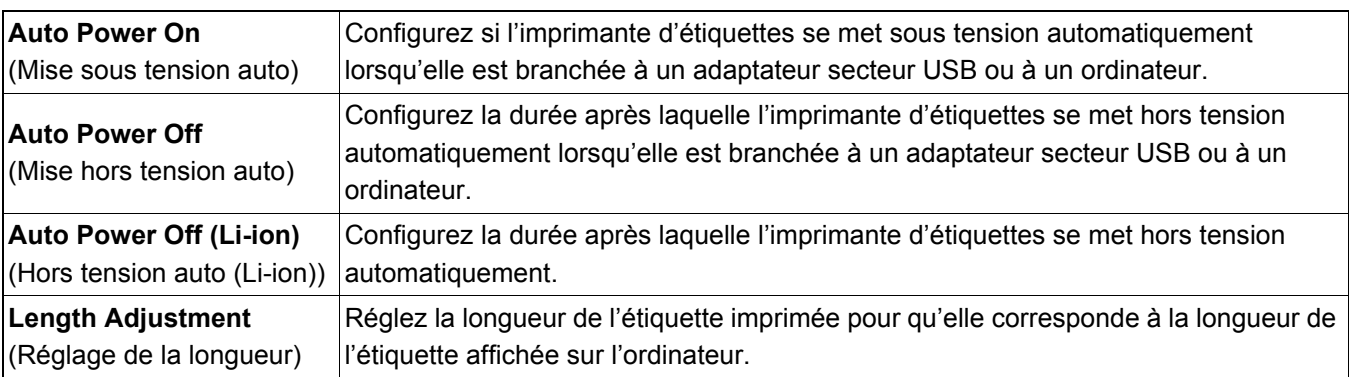

#### <span id="page-17-0"></span>**Application des modifications de paramètres à plusieurs imprimantes d'étiquettes <sup>4</sup>**

- a Après l'application des paramètres à la première imprimante d'étiquettes, déconnectez l'imprimante d'étiquettes de l'ordinateur.
- **2** Connectez la deuxième imprimante d'étiquettes à l'ordinateur.
- c Sélectionnez la nouvelle imprimante d'étiquettes connectée dans la liste déroulante **Printer** (Imprimante).
- d Cliquez sur **Apply Settings to the Printer** (Appliquer les paramètres à l'imprimante).

Répétez les étapes  $\bigcirc$  à  $\bigcirc$  pour toutes les imprimantes d'étiquettes dont vous souhaitez modifier les paramètres.

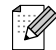

- Pour enregistrer les paramètres actuels dans un fichier, cliquez sur **Export** (Exporter).
- Les mêmes paramètres peuvent être appliqués à d'autres imprimantes d'étiquettes. Cliquez sur **Import** (Importer), puis sélectionnez le fichier exporté.

#### <span id="page-17-1"></span>**Mise à jour du microprogramme <sup>4</sup>**

- <sup>1</sup> Mettez l'imprimante d'étiquettes sous tension et connectez-la à votre ordinateur à l'aide du câble USB fourni.
- b Cliquez sur **Macintosh HD** > **Applications** > **P-touch Update Software**.
- **8** Cliquez sur Mise à jour de l'appareil.
- d Sélectionnez l'**Imprimante**, vérifiez que le message **L'appareil est correctement connecté.** s'affiche, puis cliquez sur **OK**.
- **6** Sélectionnez la Langue, cochez les cases situées à côté du microprogramme que vous souhaitez mettre à jour, puis cliquez sur **Transférer**.
- **6** Cliquez sur **Démarrer**.

- Ne mettez pas hors tension ou ne débranchez pas le câble USB lors de la mise à jour.
- Fermez toutes les autres applications Brother.

# <span id="page-18-0"></span>**5 Annexe**

# <span id="page-18-1"></span>**Entretien <sup>5</sup>**

Avant d'effectuer tout entretien, débranchez le câble USB et mettez l'imprimante d'étiquettes hors tension.

#### <span id="page-18-2"></span>**Nettoyage de l'extérieur de l'imprimante d'étiquettes <sup>5</sup>**

Essuyez l'extérieur de l'imprimante d'étiquettes avec un chiffon doux et sec pour enlever la saleté ou la poussière. Si l'imprimante d'étiquettes est très sale, essuyez-la avec un chiffon imbibé d'un peu d'eau.

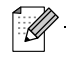

N'utilisez pas de solvants ou d'agents tels que du benzène, du diluant à peinture ou de l'alcool, car ces derniers pourraient endommager la surface de l'imprimante d'étiquettes.

### <span id="page-18-3"></span>**Nettoyage de la tête d'impression <sup>5</sup>**

Des stries ou une mauvaise qualité d'impression des caractères indiquent généralement que la tête d'impression est sale.

Vous pouvez utiliser la cassette à ruban de nettoyage de tête dédiée en option (TZe-CL4) ou utiliser un coton-tige pour essuyer délicatement la saleté de la tête d'impression.

.<br>V

Placez la cassette à ruban de nettoyage de tête dans l'imprimante d'étiquettes, puis appuyez deux fois rapidement sur le bouton d'alimentation. À chaque cycle de nettoyage, le ruban avance d'environ 25 mm (1 po). Si le problème n'est pas résolu alors que vous avez répété trois fois ce processus, contactez le service à la clientèle Brother.

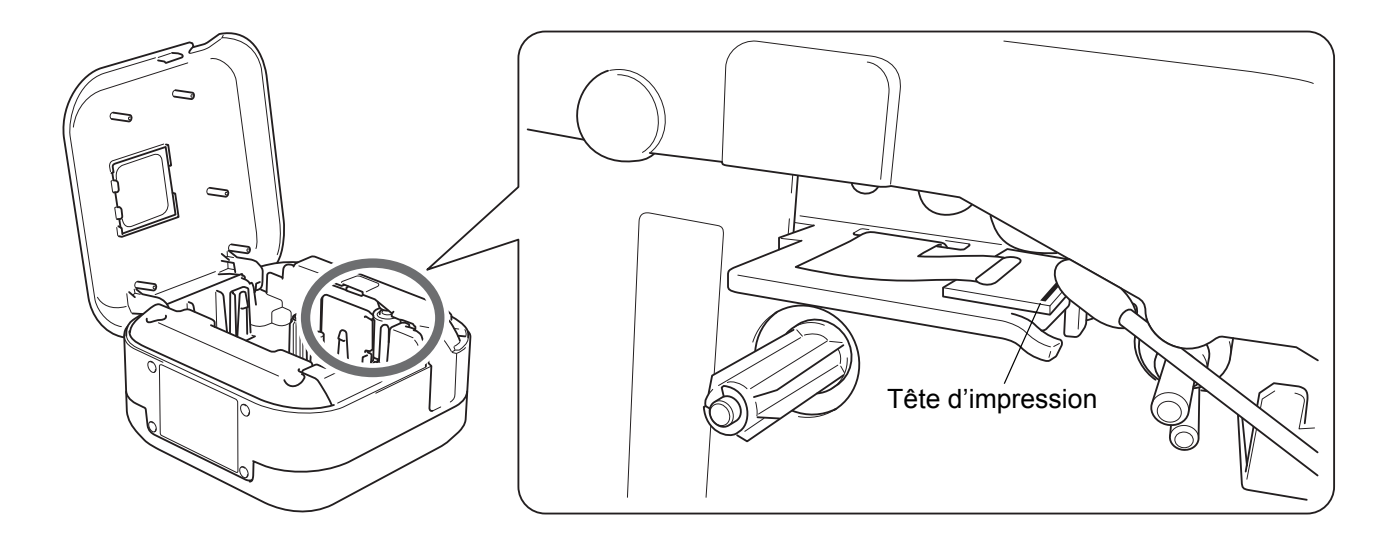

### **ATTENTION**

Ne touchez pas la tête d'impression. Vous risqueriez de vous brûler.

### <span id="page-19-0"></span>**Nettoyage du coupe-ruban <sup>5</sup>**

De l'adhésif de ruban peut s'accumuler sur la lame du coupe-ruban après une utilisation répétée et émousser ainsi la lame, ce qui peut entraîner un bourrage du ruban au niveau du coupe-ruban. Nettoyez les lames du coupe-ruban avec un coton-tige imbibé d'éthanol ou d'alcool isopropylique.

## **ATTENTION**

Ne touchez pas la lame du coupe-ruban et n'insérez pas vos doigts dedans.

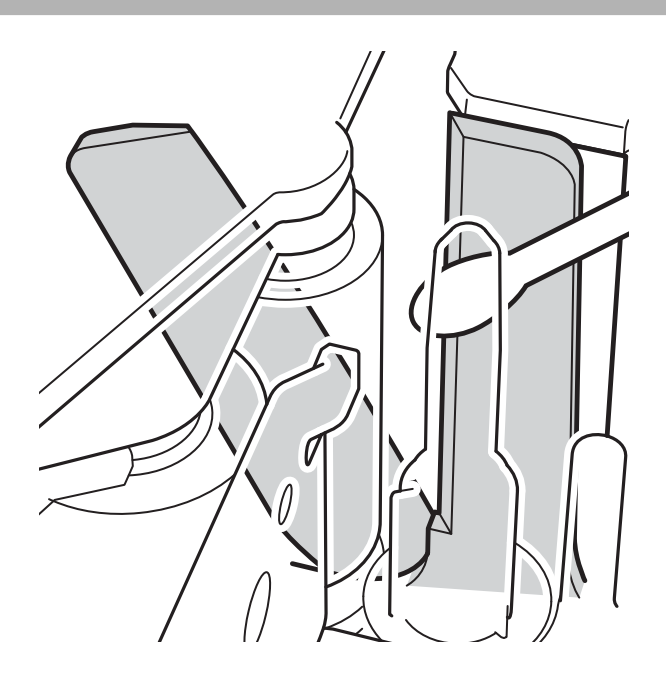

# <span id="page-20-0"></span>**Dépannage <sup>5</sup>**

# <span id="page-20-1"></span>**Indications du voyant DEL <sup>5</sup>**

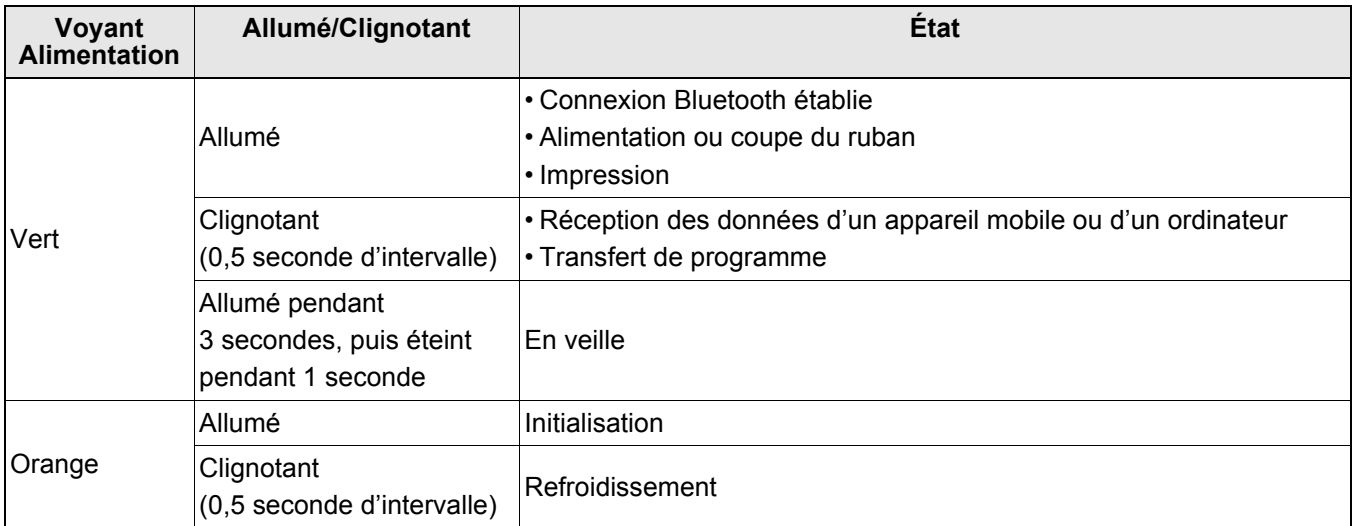

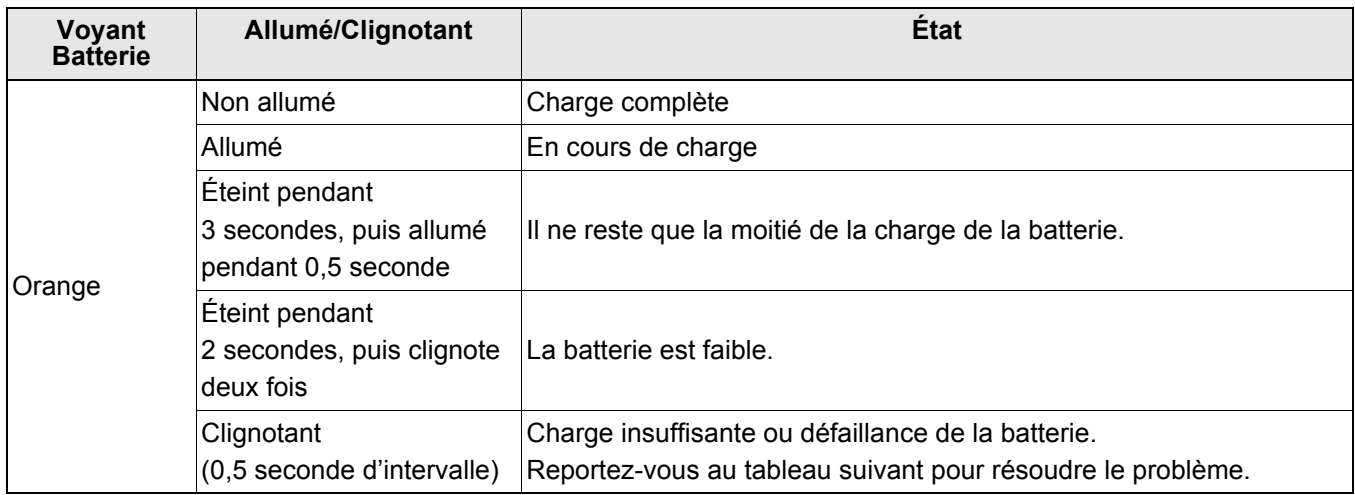

# <span id="page-21-0"></span>**Voyant Dépannage <sup>5</sup>**

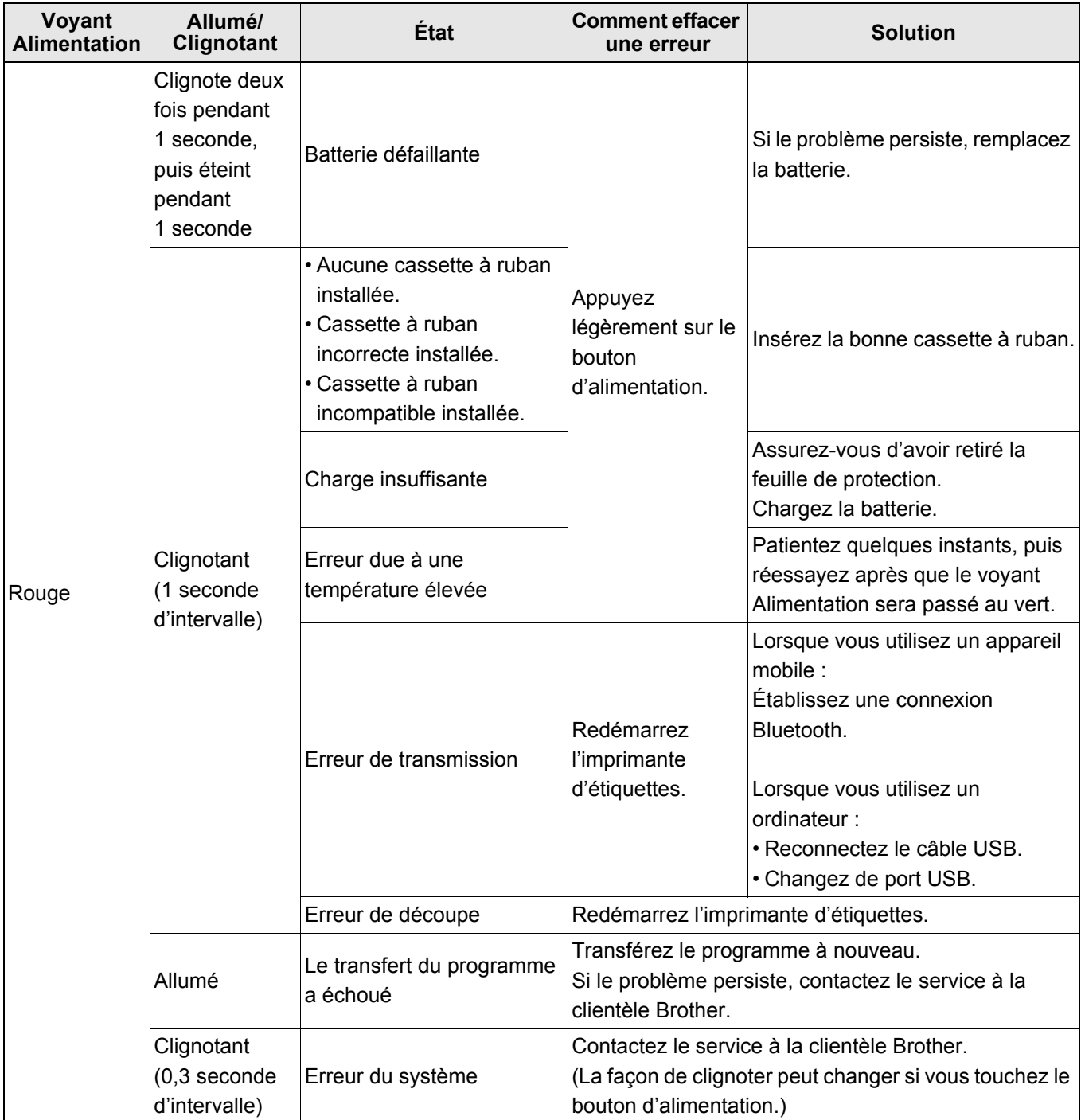

#### Annexe

#### Si vous avez besoin d'une aide supplémentaire, visitez le site [support.brother.com](http://support.brother.com/)

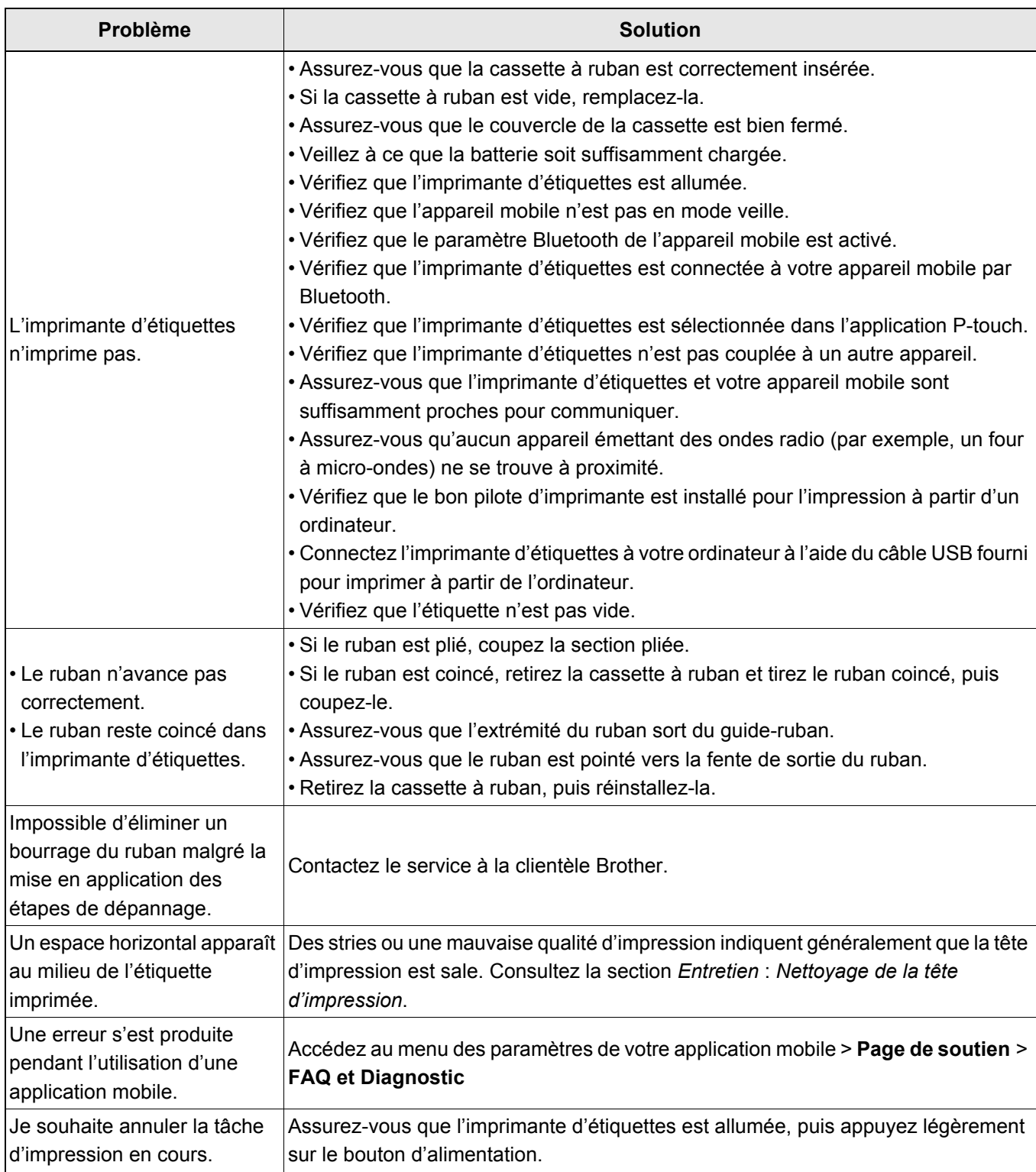

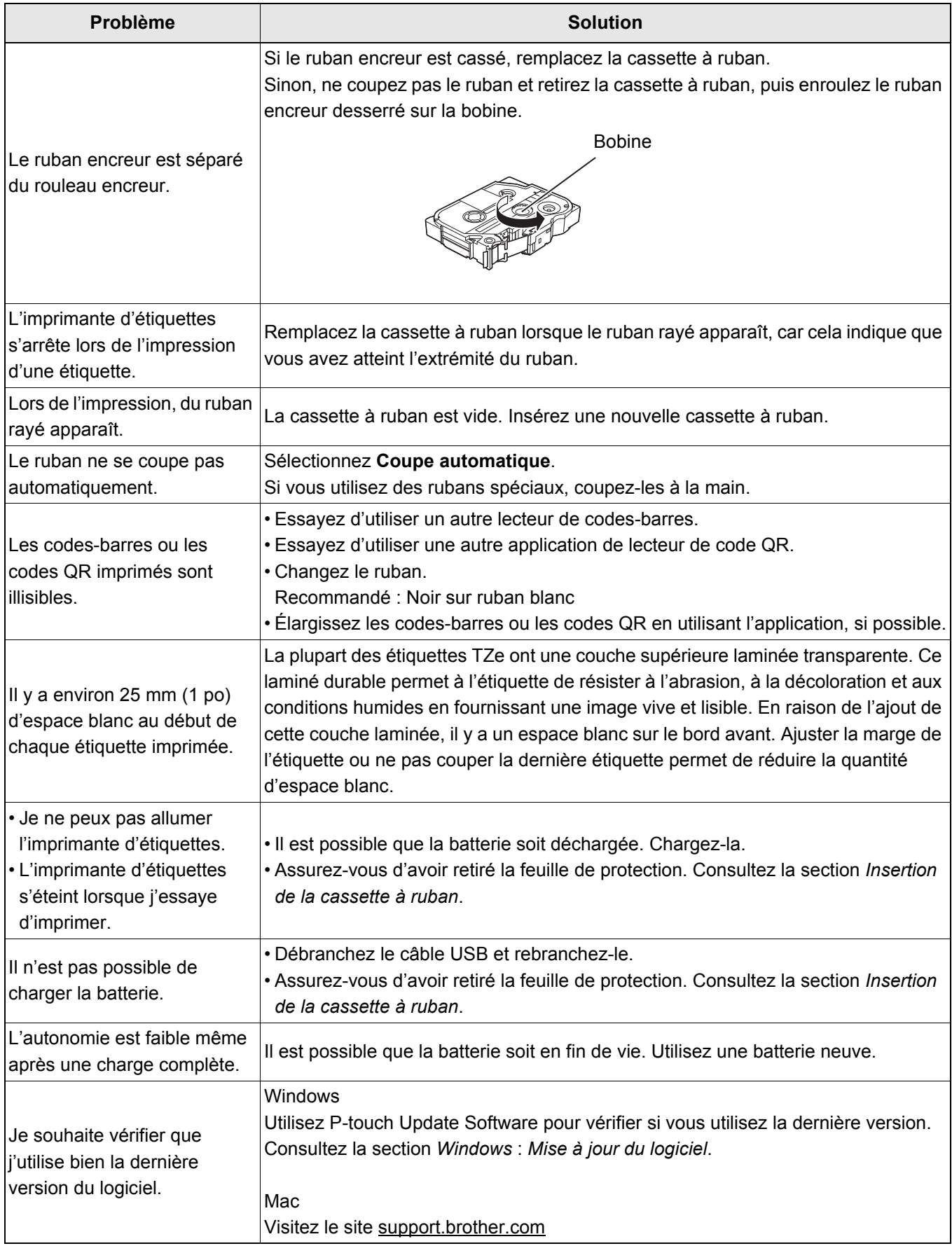

# <span id="page-24-0"></span>**Spécifications du produit <sup>5</sup>**

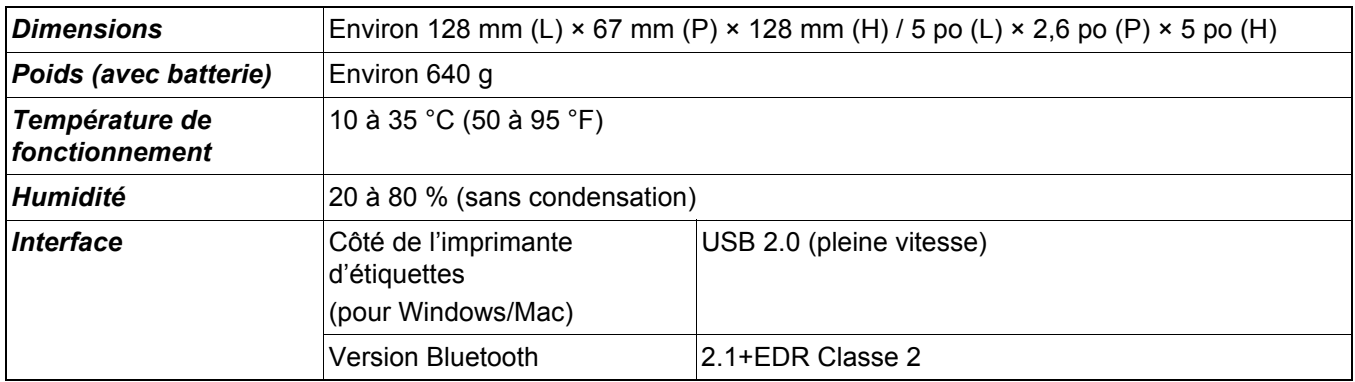

# <span id="page-25-0"></span>**Marques de commerce <sup>5</sup>**

Mac et Macintosh sont des marques de commerce d'Apple Inc.

App Store est une marque de service d'Apple Inc.

Google Play est une marque de commerce de Google LLC.

La marque et les logos Bluetooth<sup>®</sup> sont des marques de commerce déposées qui sont la propriété de Bluetooth SIG, Inc. et leur utilisation par Brother Industries, Ltd. est autorisée sous licence. Wi-Fi est une marque déposée de Wi-Fi Alliance<sup>®</sup>.

Toutes les marques de commerce et tous les noms de produits d'autres sociétés apparaissant sur les produits Brother, les documents connexes et tout autre matériel sont des marques de commerce ou des marques déposées de ces sociétés respectives.

QR Code est une marque de commerce déposée de DENSO WAVE INCORPORATED.